# Fetal Death Registration in TxEVER

### Who can create a Fetal Death record?

- Funeral Homes and Medical Certifiers can start a record.
- A medical certifier can be a Justice of the Peace (JP), a Medical Examiner (ME), a Physician, a Physician Assistant (PA), or an Advance Practice Registered Nurse (APRN).
- Funeral homes, justices of the peace, and medical examiners automatically have access to fetal death records.

## Fetal Death Registration in TxEVER

#### **How to get Fetal Death Access in TxEVER:**

Email the <u>Help-TxEVER@dshs.Texas.gov</u> with the following:

- Place of delivery name:
- Place of delivery address (street, city, zip code):
- Place of delivery county:
- Name of physician:
- Login TxEVER User ID of physician:
- Email address of physician:

## Fetal Death Registration in TxEVER

Medical Certifiers <u>can</u> create and release Fetal Death records without the involvement of a Funeral Home.

However

Funeral Homes <u>cannot</u> complete a Fetal Death record independent of a Medical Certifier.

# Medical Certifier Initiates the Fetal Death Record without involvement of Funeral Home

#### Login -> Select location -> Click Fetal Death tab-> Function

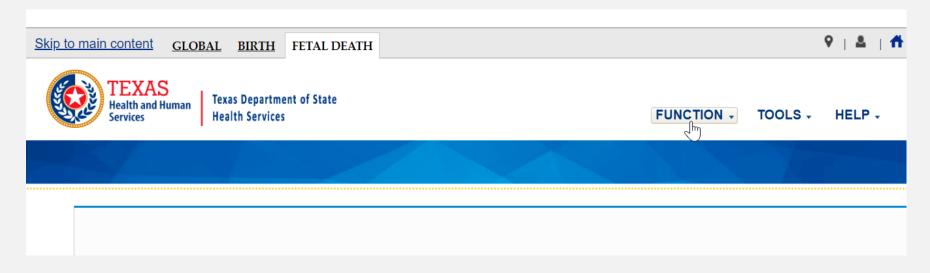

#### Function -> Fetal Death Registration

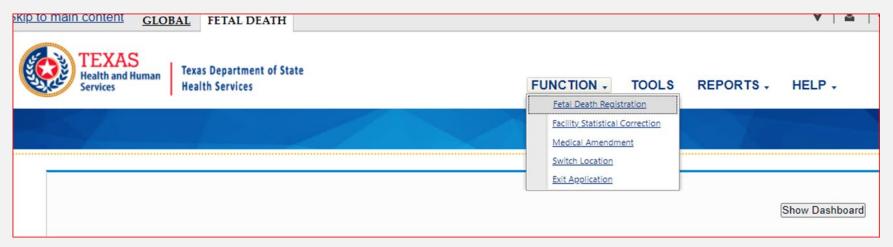

#### Click new record icon in upper left-hand corner

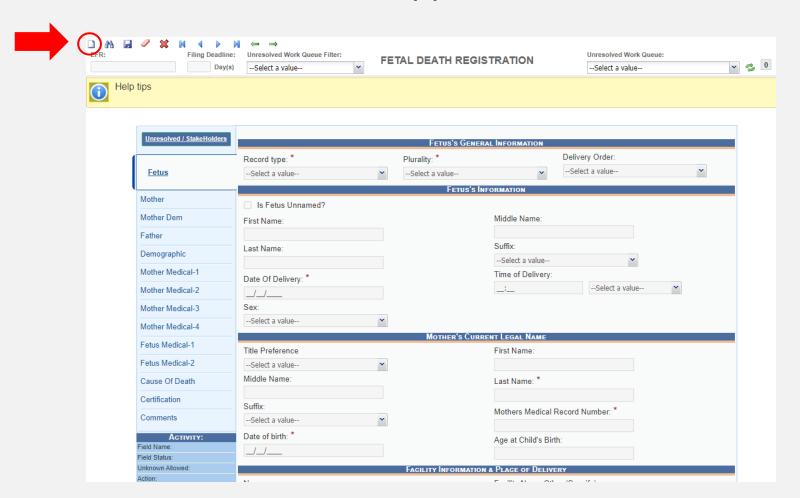

#### Answer questions 1-4 -> Enter gestational age -> Click OK

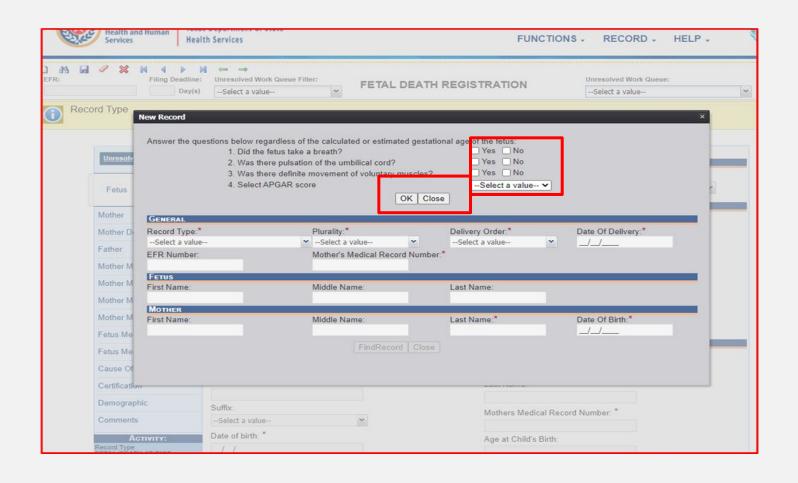

If data entered on top qualifies it as a fetal death, the bottom fields will open

| New Record |                                                                 |                                                                           |                                 |                        | × |  |  |  |
|------------|-----------------------------------------------------------------|---------------------------------------------------------------------------|---------------------------------|------------------------|---|--|--|--|
| Answer the | 1. Did the fet<br>2. Was there<br>3. Was there<br>4. Select APo | us take a breath?<br>pulsation of the umbilica<br>definite movement of vo | luntary muscles?  ☐ Yes ✓ No 0  |                        |   |  |  |  |
| GENERAL    |                                                                 |                                                                           |                                 |                        |   |  |  |  |
| Record Typ | oe:*                                                            | Plurality:*Select a value                                                 | Delivery Order:* Select a value | Date Of Delivery:*     |   |  |  |  |
| EFR Numb   |                                                                 | Mother's Medical Reco                                                     | ord Number:*                    |                        |   |  |  |  |
| FETUS      |                                                                 |                                                                           |                                 |                        |   |  |  |  |
| First Name | :                                                               | Middle Name:                                                              | Last Name:                      |                        |   |  |  |  |
| 1          |                                                                 |                                                                           | MOTHER                          |                        |   |  |  |  |
| First Name | :                                                               | Middle Name:                                                              | Last Name:*                     | Date Of Birth:*<br>/_/ |   |  |  |  |
| r          |                                                                 | Fi                                                                        | ndRecord Close                  |                        |   |  |  |  |
| И          |                                                                 |                                                                           |                                 |                        |   |  |  |  |
| Medical-2  |                                                                 |                                                                           | Mother's Current Legal Na       | ME                     |   |  |  |  |
| Of Death   | Title Preference                                                |                                                                           | First Name                      |                        |   |  |  |  |
| 20         | Select a value                                                  | ~                                                                         |                                 |                        |   |  |  |  |

If answers to questions 1-4 does not qualify it as a fetal death, you will receive this notice:

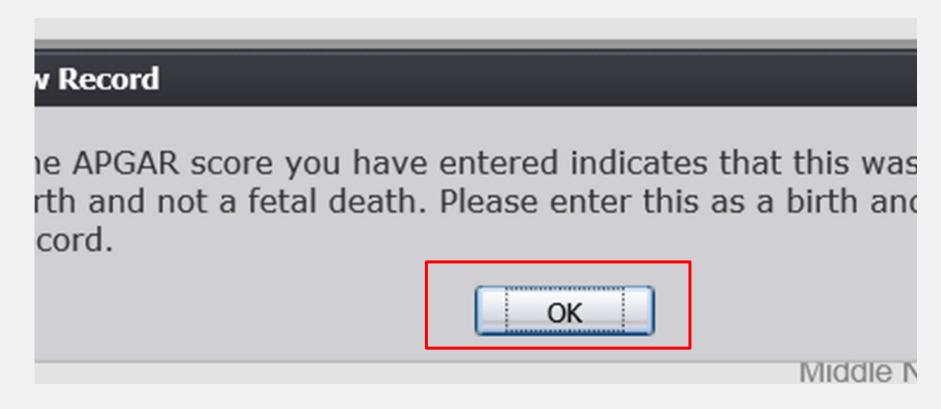

#### Enter required information -> Click "Find Record"

| New Record                                                      |                                                                                                    |                                           | ×                             |
|-----------------------------------------------------------------|----------------------------------------------------------------------------------------------------|-------------------------------------------|-------------------------------|
| 1. Did the fetus 2. Was there po 3. Was there do 4. Select APGA | ess of the calculated or estimated gestation<br>take a breath?<br>ulsation of the umbilical cord?<br>efinite movement of voluntary muscles?<br>AR score<br>d or estimated gestational age | Yes ✓ No  Yes ✓ No  Yes ✓ No  Yes ✓ No  9 |                               |
| Record Type:* FETAL DEATH AT THIS FACILITY EFR Number: FETUS    | Plurality:*  V SINGLE  Mother's Medical Record Number:*                                                                                                    | Delivery Order:* SINGLE                   | Date Of Delivery:* 10/31/2021 |
| First Name: BABY MOTHER                                         | Middle Name:                                                                                                    | Last Name:<br>WADE                        |                               |
| First Name: ROSELYNN                                            | Middle Name: FindRecord Close                                                                                                    | Last Name:* WADE                          | Date Of Birth:*<br>02/14/1999 |
| Suffix:  Suffix:Select a value  Date of birth: *                | ~                                                                                                    | Mothers Medical Reco                      | ord Number: *                 |

#### Click "Ok"

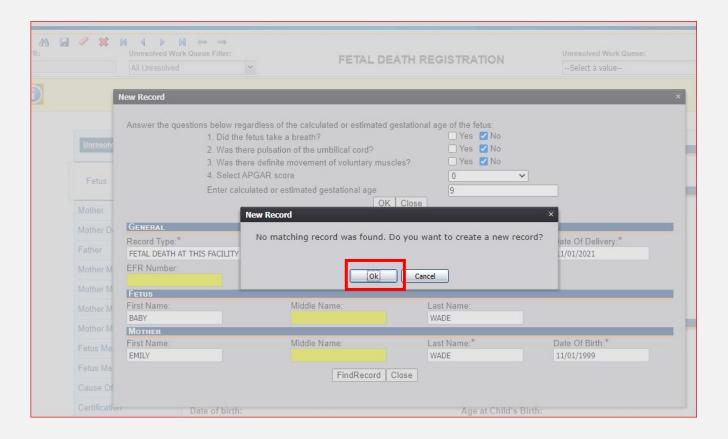

Fill out all tabs. A green checkmark signifies that you have completed the tab.

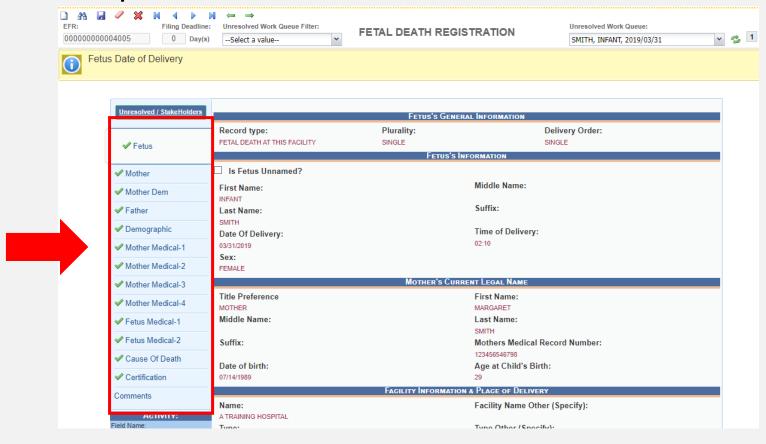

#### Record -> Demographic Designation

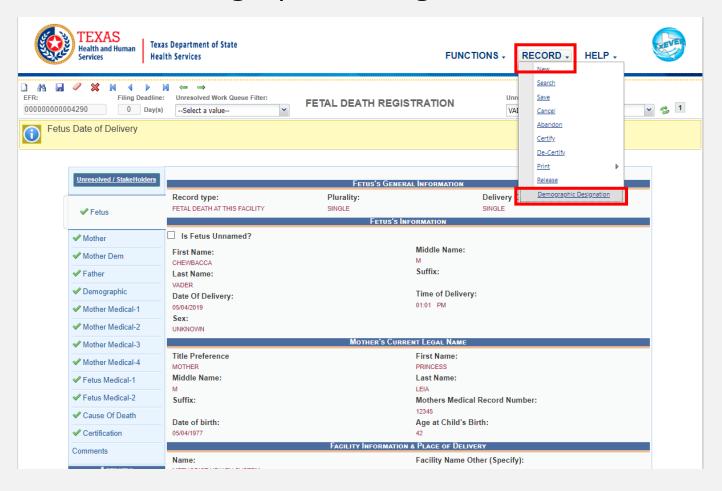

#### Select verifier type, enter searchable data, click "Search"

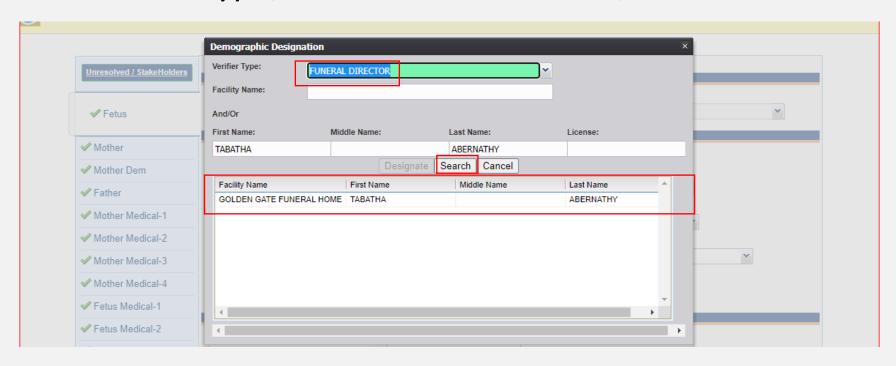

#### Select the verifier's name in the table -> Click "Designate"

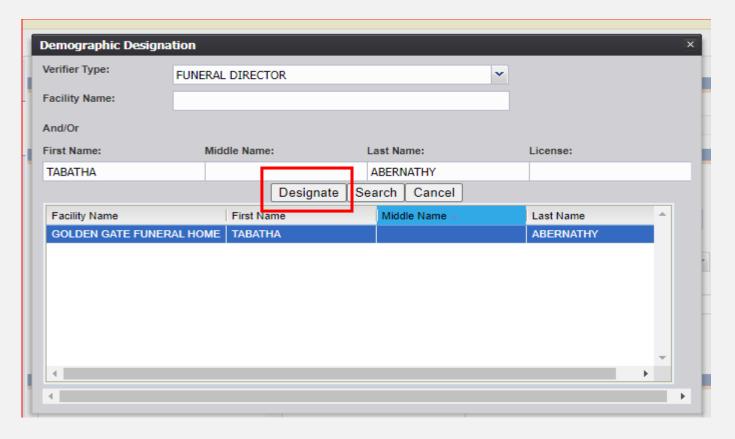

#### Record -> Certify

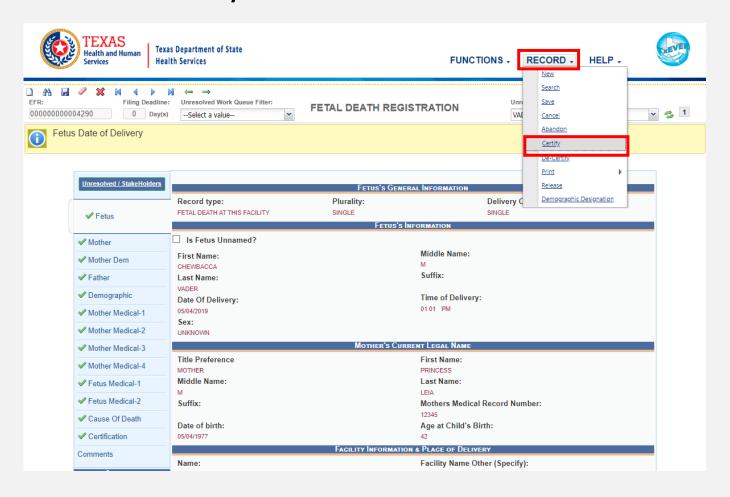

Click "Preview" to open a printable screen for the abstract of the fetal death record. Click "Certification" to move forward

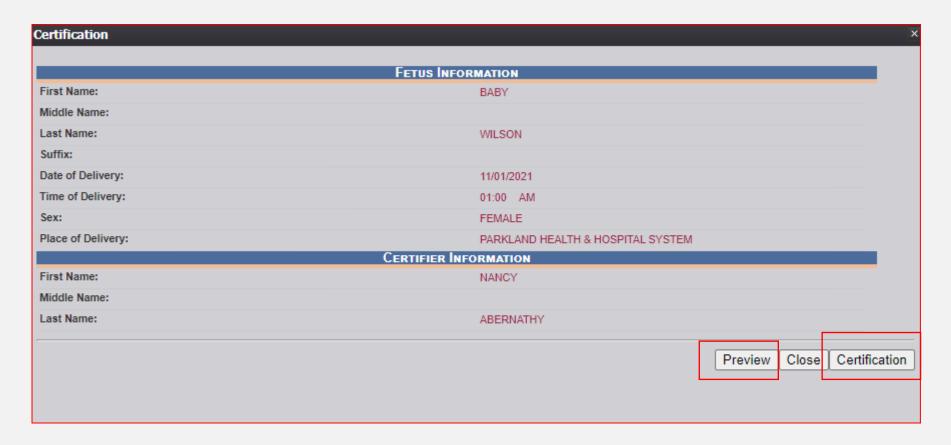

#### Read and check box in lower left -> Enter PIN -> Click "OK"

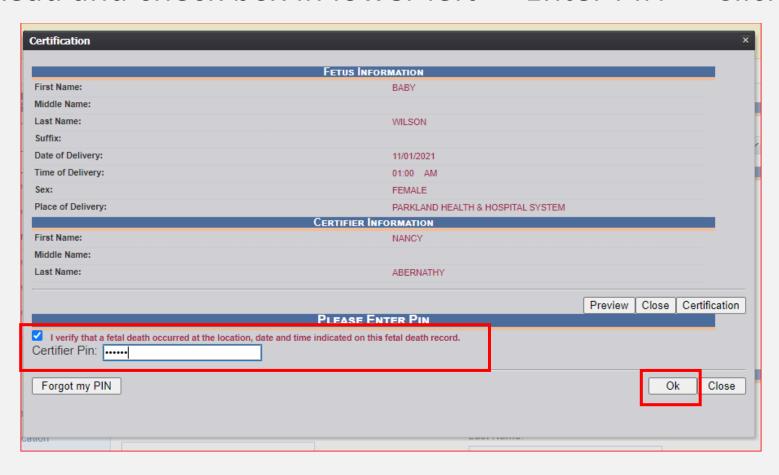

#### • Click "Yes"

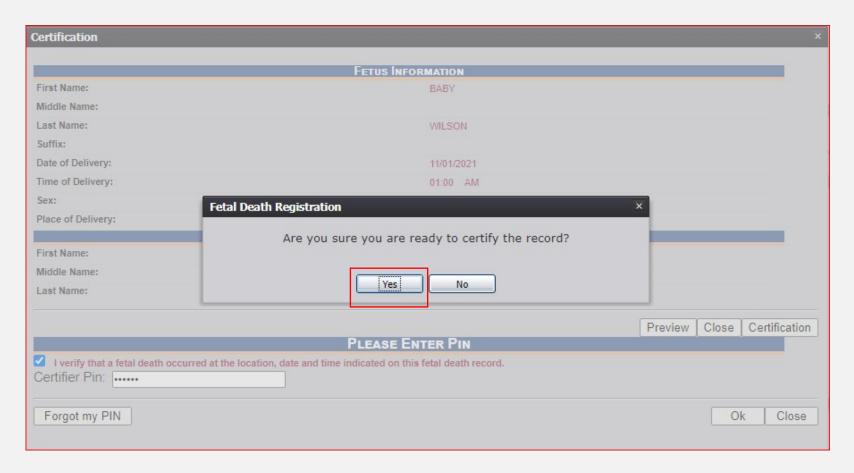

Funeral home side: Funeral home will need to accept or reject designation

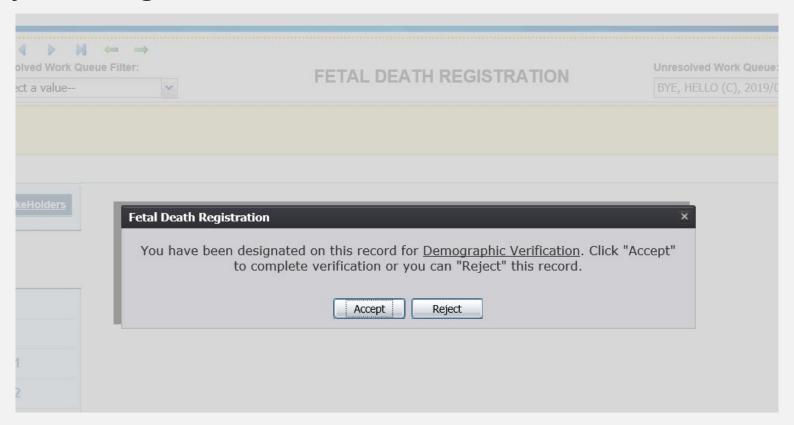

#### Funeral Home:

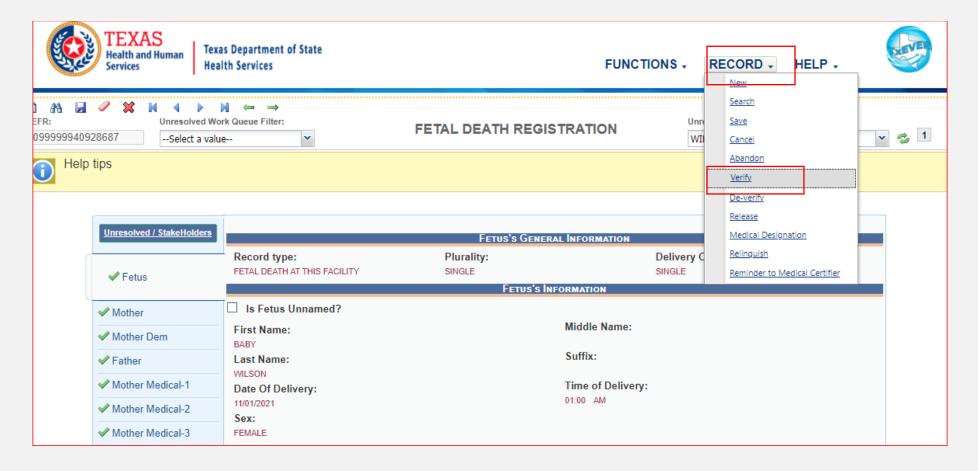

#### Funeral Home:

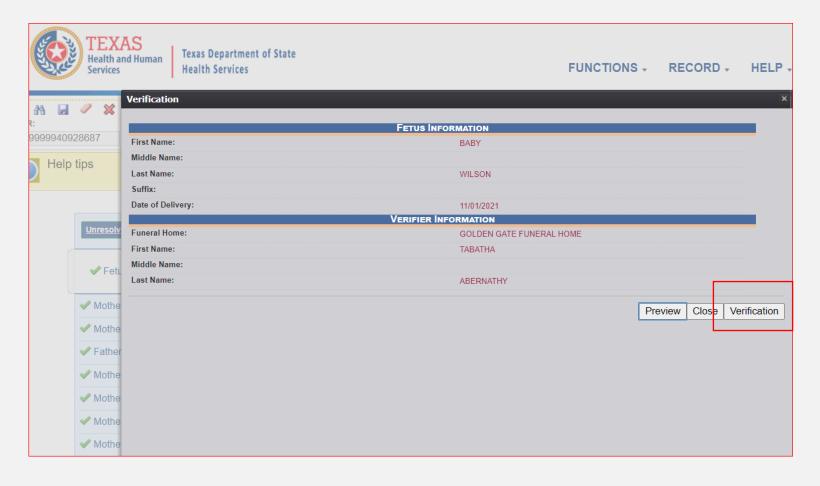

#### Funeral Home: Use your same PIN # used for death registration

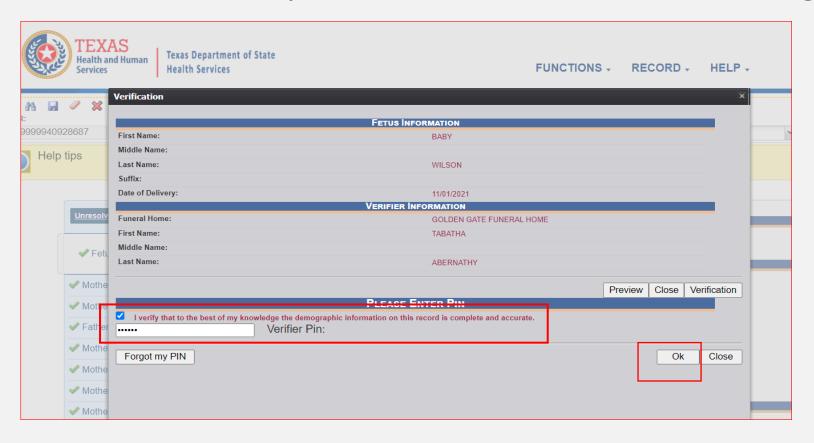

#### Medical Certifier: Record → Release

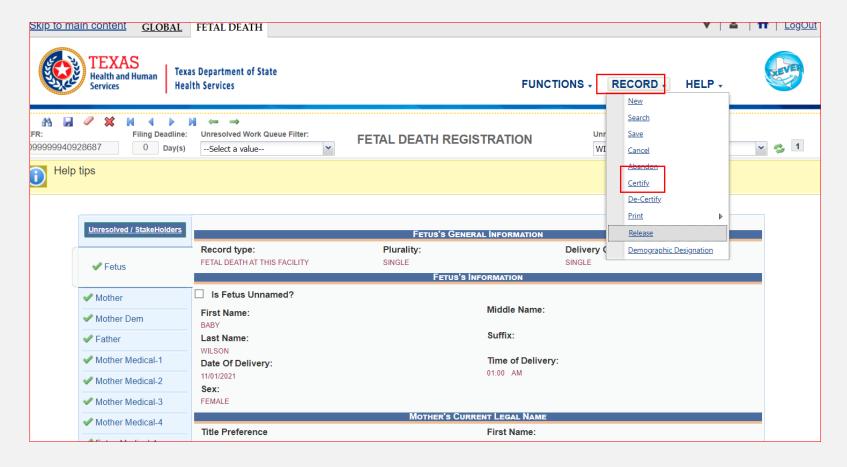

#### Click "Yes" if you are ready to release the record

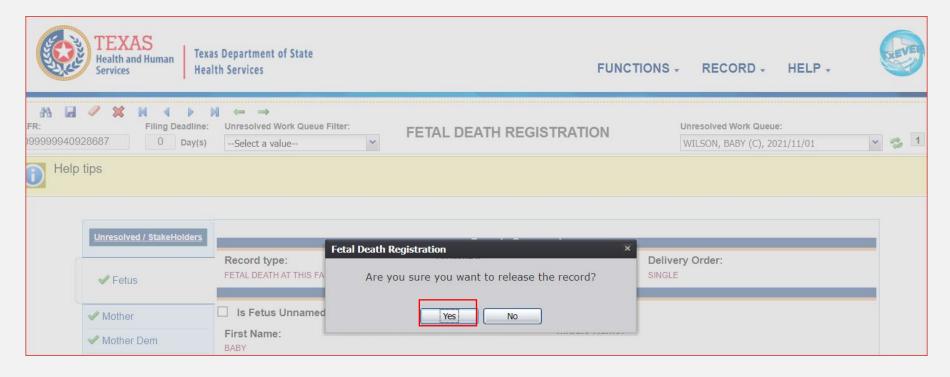

#### **REVIEW:**

Basic Fetal Death Registration if Medical Certifier starts record with involvement of Funeral Home

- MC starts record and performs data entry
- MC demographically designates FH
- MC cannot click "demographic designation" if they have already medically certified
- MC certifies record
- FH accepts and verifies record
- MC releases record

### **Funeral Home starts Fetal Death record**

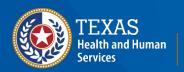

# Fetal death tab -> function -> demographic data entry Click new record icon:

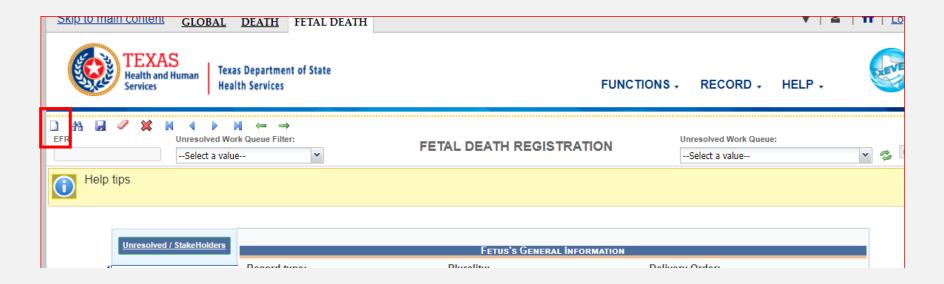

#### Once FH clicks the new record icon the screen below will appear.

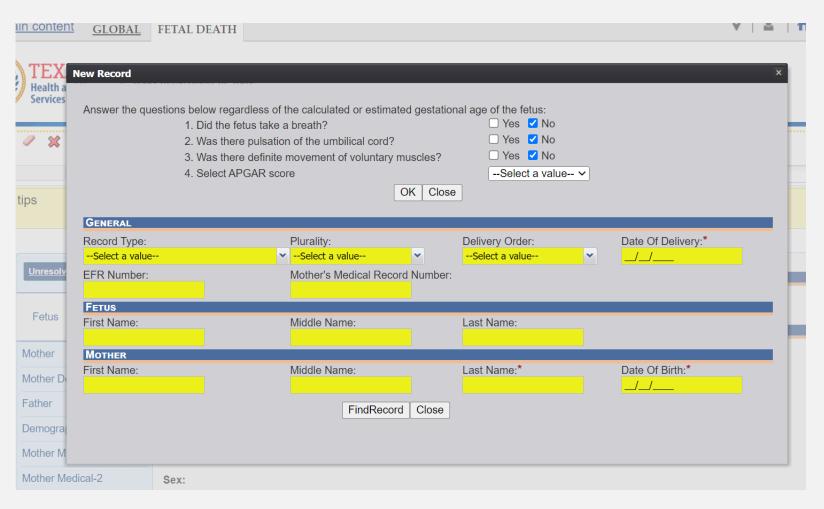

# Once FH clicks "Find Record" the screen below will appear. Click "OK"

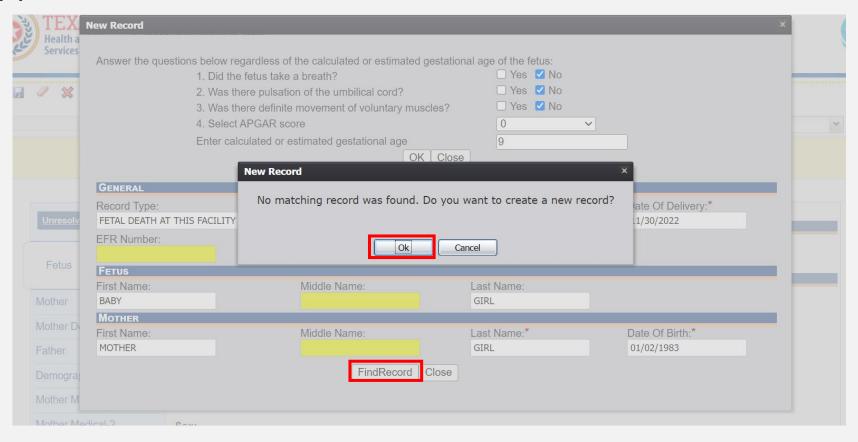

#### Once FH clicks "OK" they will be taken to this screen.

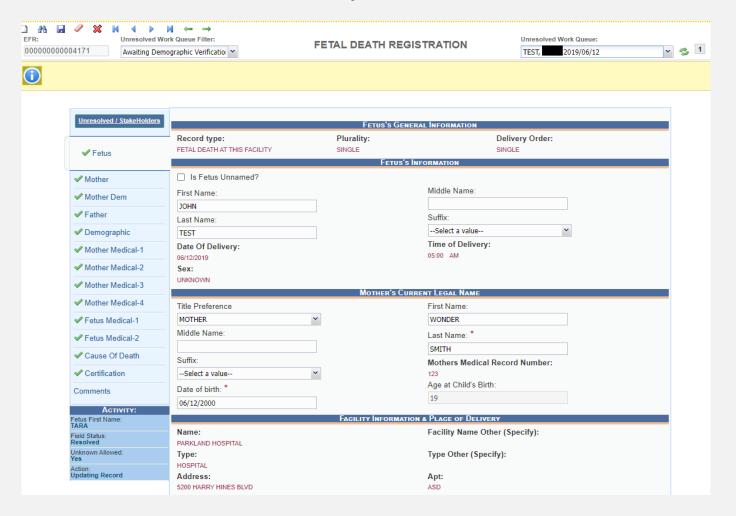

Once the Funeral Home has a green check mark by the demographic tab:

- Record drop-down menu
- Medical Designation

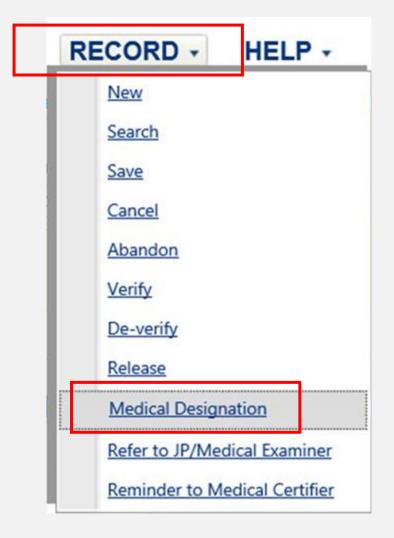

Once FH clicks "medical designation" the screen below will appear.

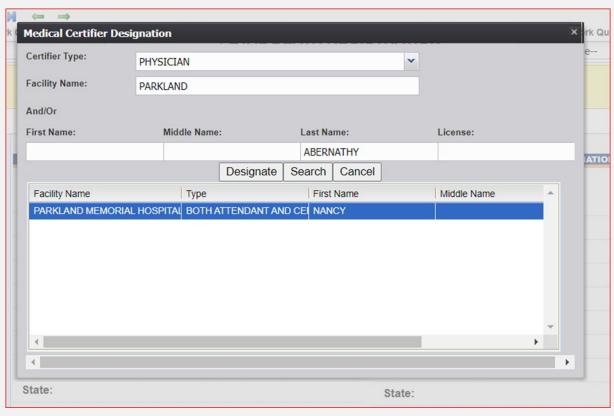

Once the record is certified by the medical certifier, the funeral home will verify the record then release the record.

- Record drop-down menu Verify
- Record drop-down menu Release

#### **REVIEW:**

Basic Fetal Death Registration if Funeral Home Starts Record

- Funeral home starts record
- Funeral home fills-out demographic tab
- Funeral home designates a medical certifier
- Medical certifier performs data entry and certifies record
- Funeral home verifies record
- Funeral home releases record